# **Voltage Memory -** 记忆电压

Thank you for choosing MengQiMusic Voltage Memory (VM for short). It's a multimode digital 84x6 programmer that packs LOTS of features, yet easy to play and intuitive to navigate. You also own a piece of synthesizer history since VM is the first synth module ever coming from China. Enjoy!

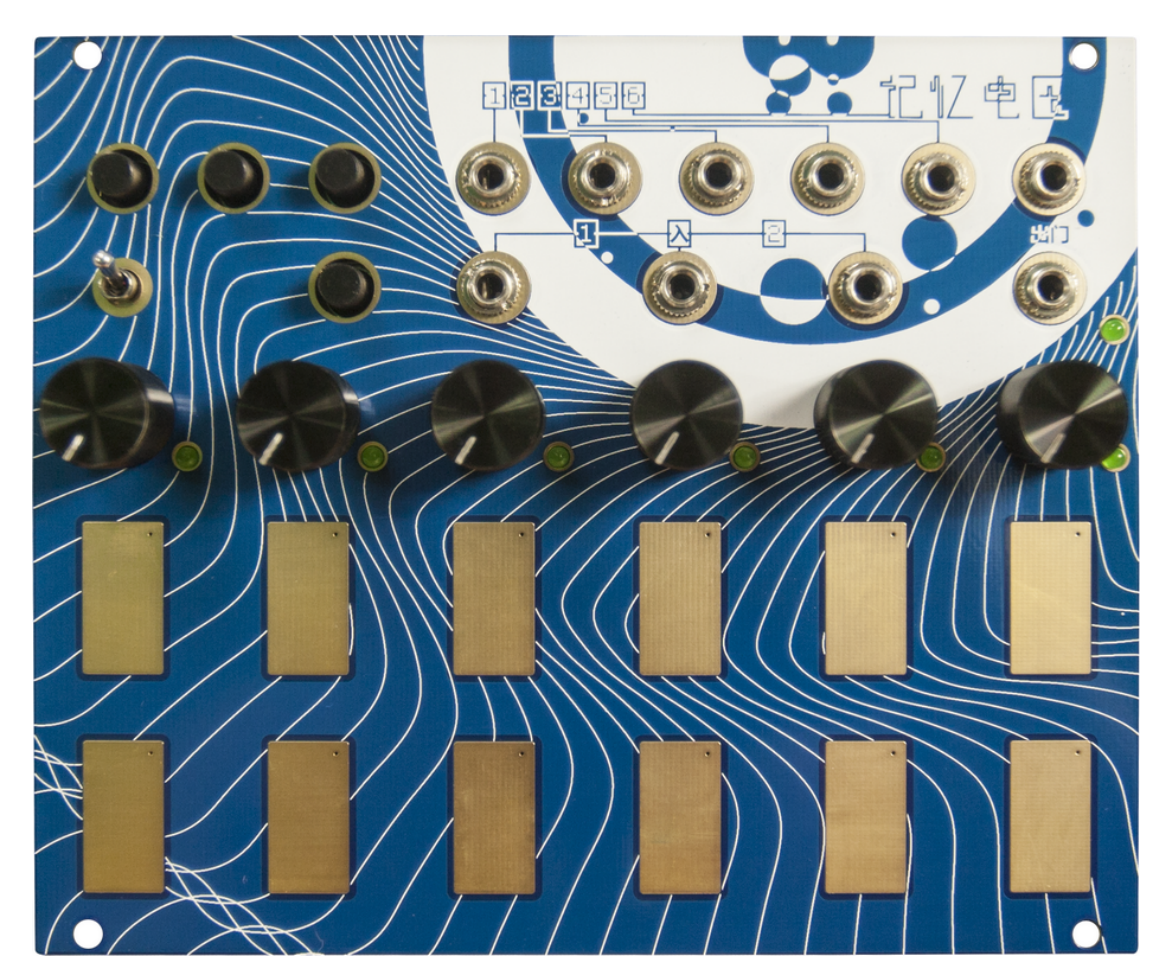

Buttons on the top row are BANK BUTTON  $4/2/1$ ; Switch on the bottom row is MODE SWITCH; The button to the right is SAVE BUTTON;

Jacks on the top row are OUTPUT 1-6; Jacks on the bottom row are INPUT 1-3 and GATE OUTPUT.

#### **Structure**:

There are 84 pages on VM, arranged in 7 banks – so there are 12 pages per bank. On each page there are 6 voltage values, available from output 1-6;

BANK SELECTION - BANK BUTTONS are layered out in a 3-bit binary fashion  $-4/2/1$ . e.g : pressing 4 and 1 at the same time, then bank 5 is selected. Thus with different button combinations you can select bank 1-7;

### **[Manual Mode]**

When MODE SWITCH is at down position, VM is in Manual Mode. This is where you manually select page, and page editing is also achieved in this mode.

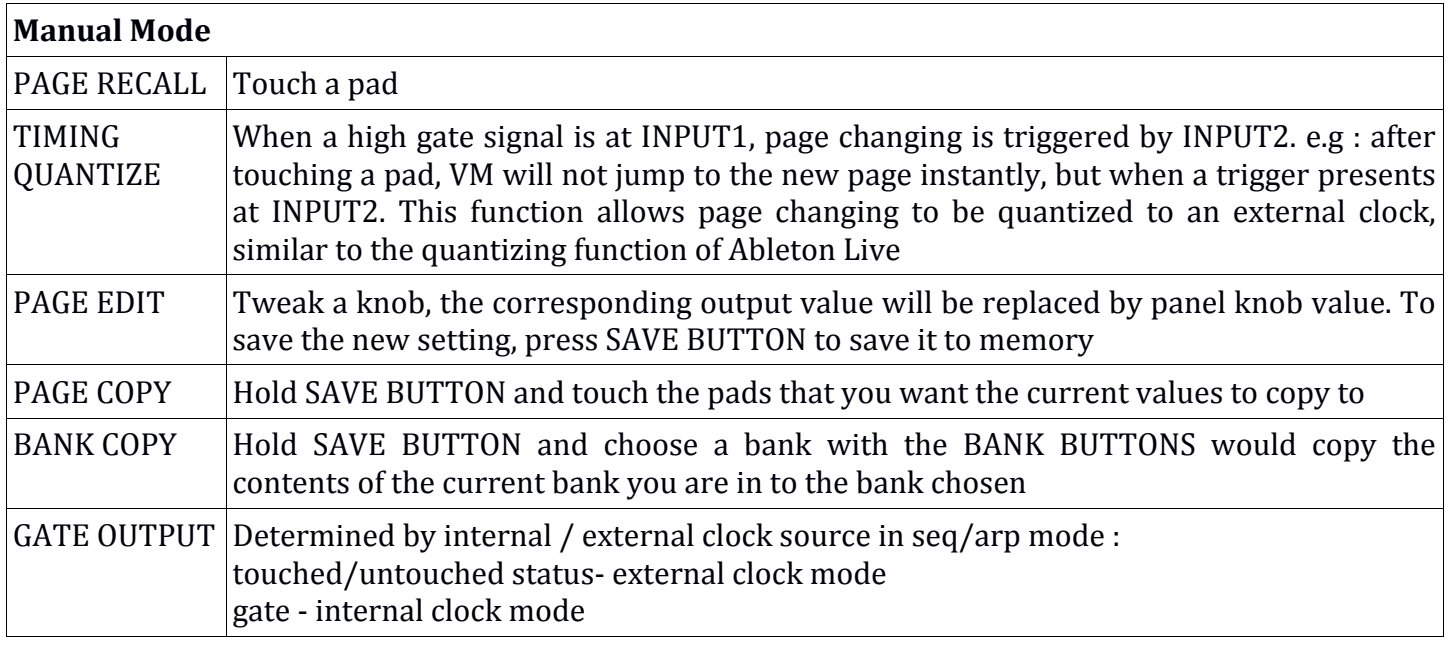

## **[Auto Mode]**

When MODE SWITCH is at up position, VM is in auto mode. There are 3 main automated modes :

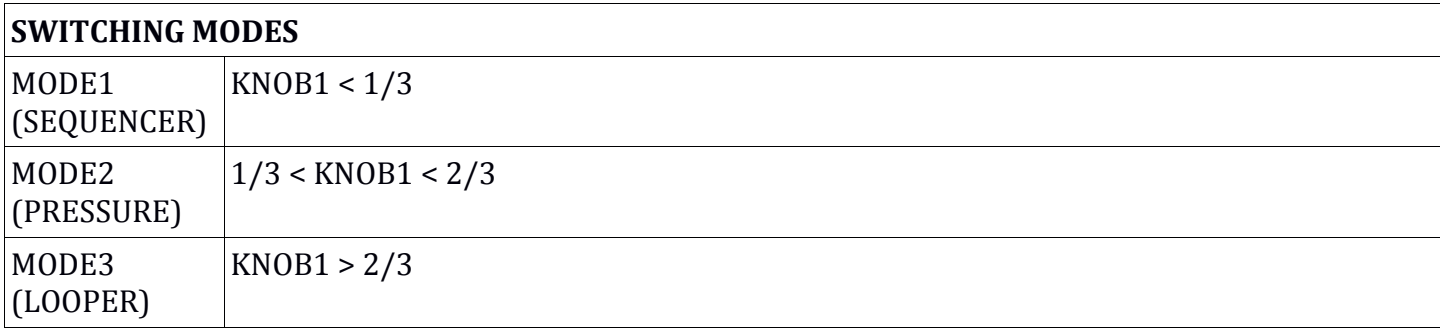

#### **Mode 1 – Sequencers**

The versatile 4 SUBMODES would almost nail all your sequencing needs. After powering up, VM starts in CLASSIC STEP SEQ mode if the MODE SWITCH is at AUTO MODE.

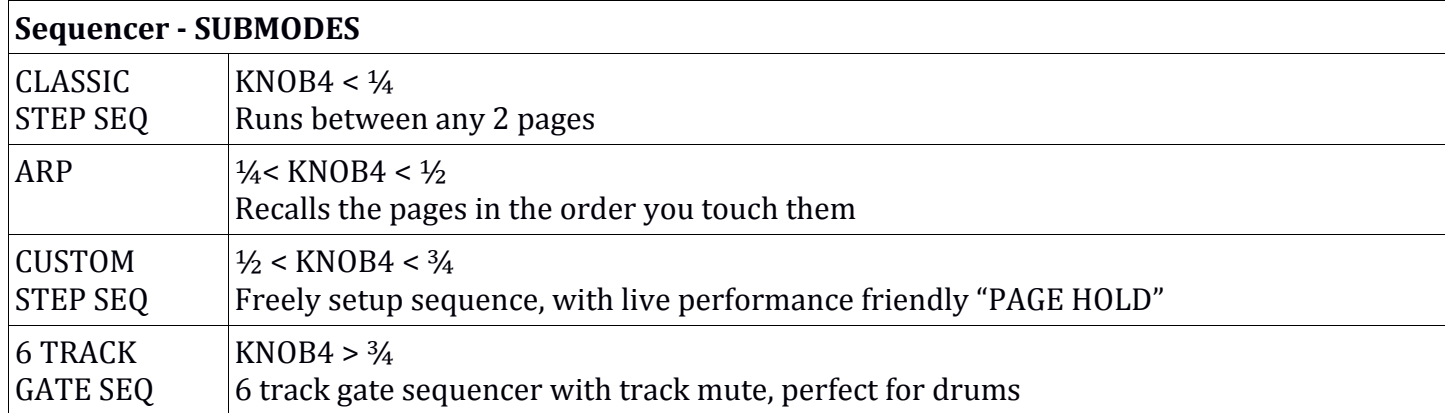

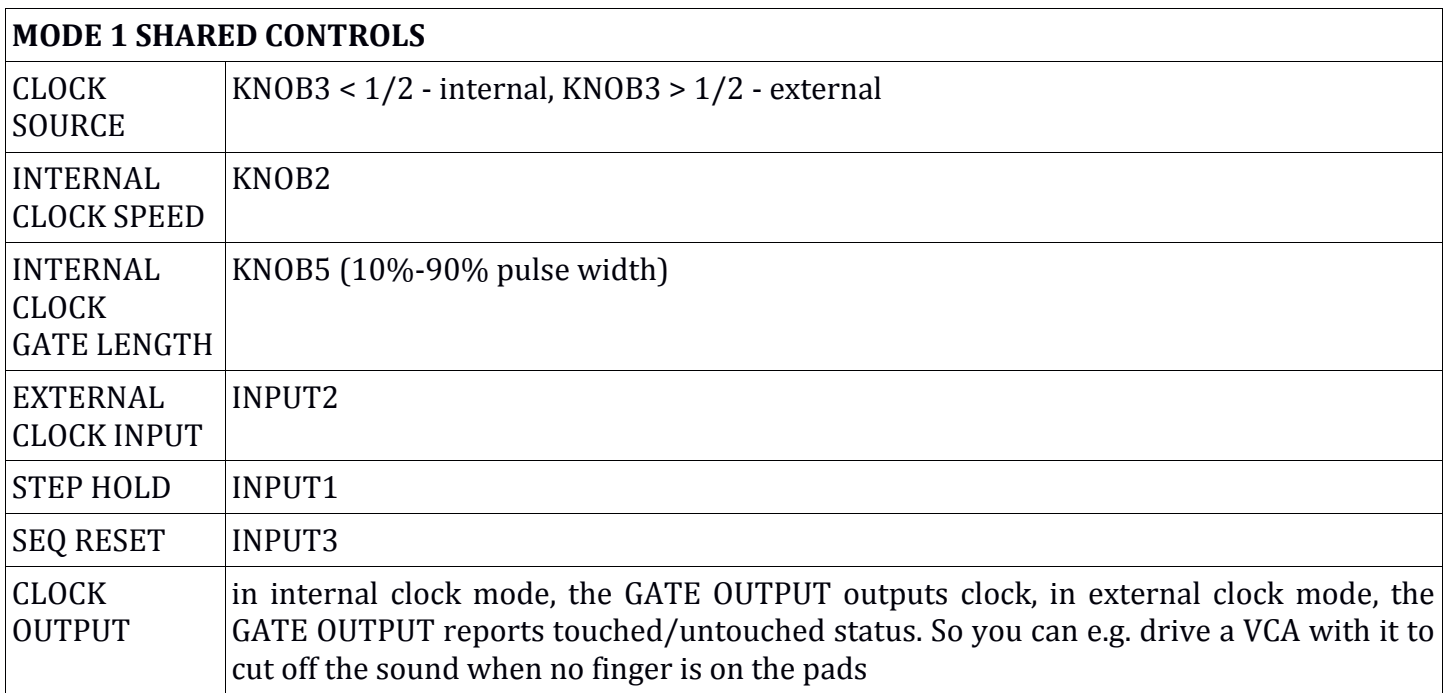

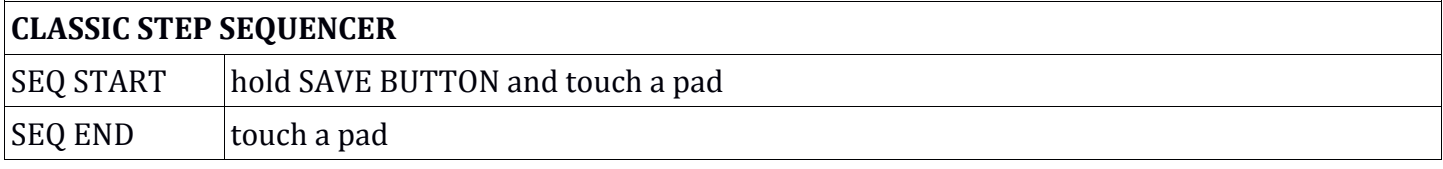

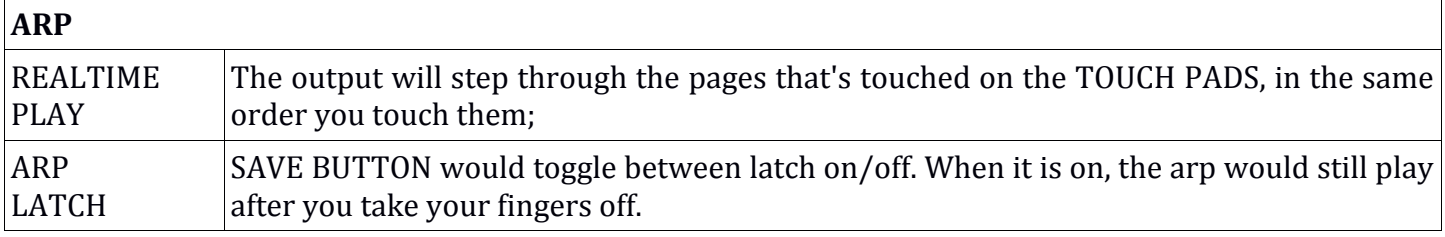

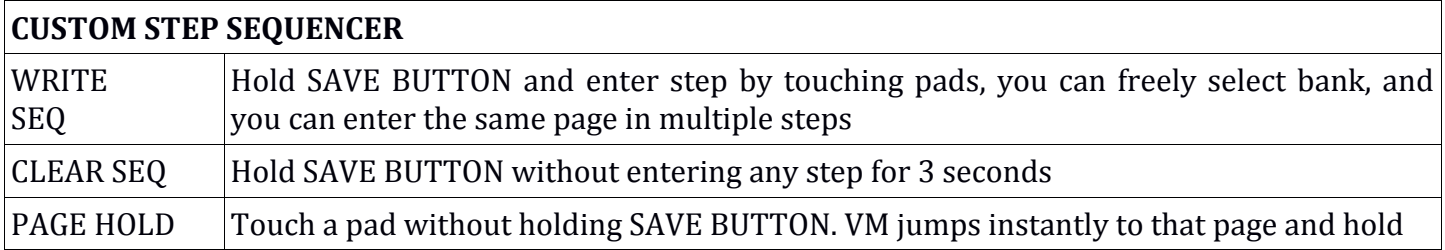

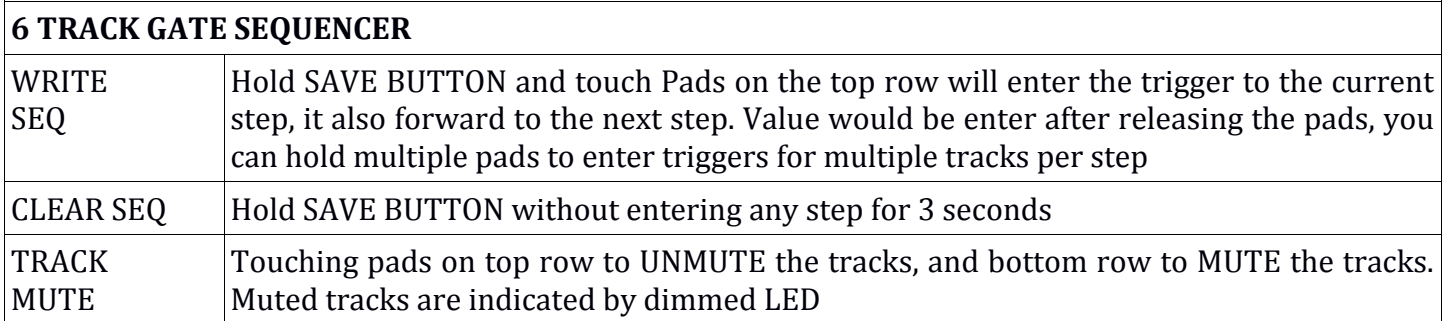

Tip : touching pads in all seq mode would also setup pages to play in ARP mode, (touching pads in arp mode doesn't affect other seq mode) so you can touch multiple pads on any seq mode and switch back and forth between seq/arp modes for realtime playing complex sequences on the fly.

#### **MODE 2 – Pressure**

This mode makes uses of the amount of touch on the pads.

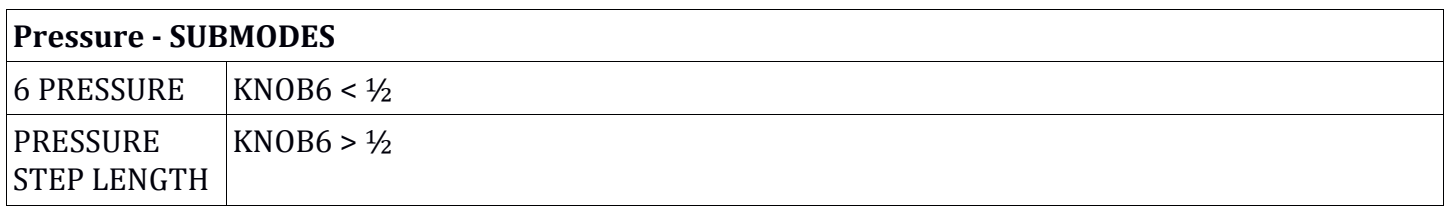

#### **6 Pressure Output**

This mode is very straightforward – the amount of touch on each column of pads (e.g. 1 & 7, 2 & 8) would affect the amount of voltage coming out of the corresponding output. There is about 30 steps resolution per pad, and VM uses 2 pads per output so the resolution is 60 steps between 0 to max.

#### **Pressure Step Length**

An original mode where pressure affects step length. This is for the times when you want a new way to play a sequencer. It would yield in unusual and semi-controllable results.

You can think that every vertical 4 TOUCH PADs form a column, there are 3 columns - 3 step sequence length, and 4 PADs per column - 4 pages to choose from per step. And the pressure on PADs would control step length of each step.

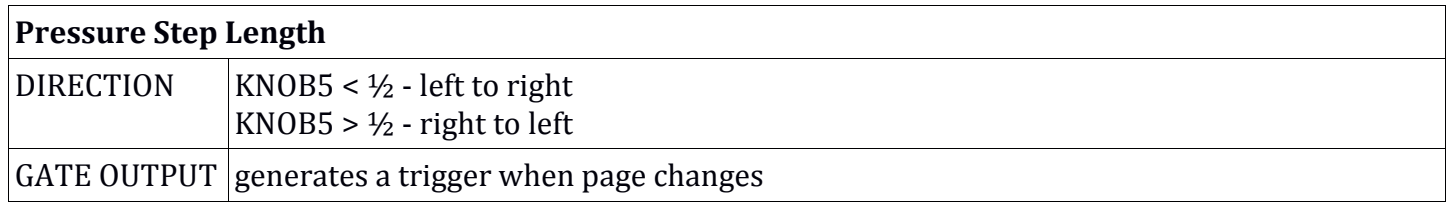

#### **MODE 3 - Looper:**

You can record page changing in this mode. The track is always looping after recording and it can be reset by incoming trigger.

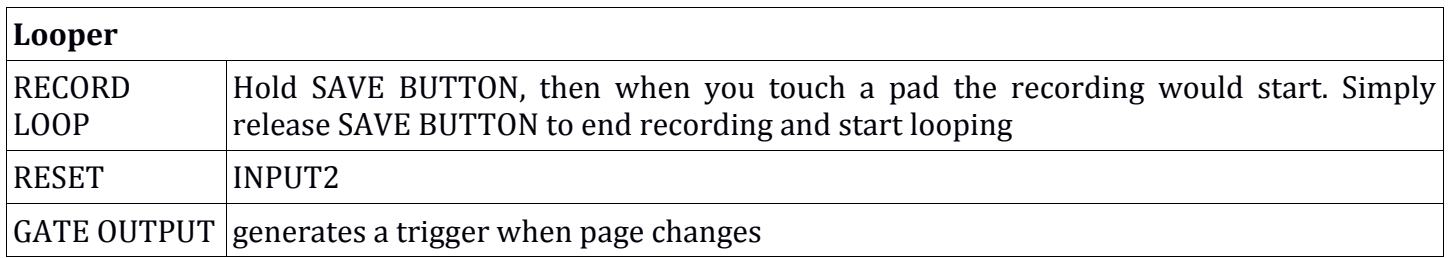

#### **Updating Firmware for VM**

You need : a computer  $& a$  micro usb cable (same as cables for Android phone)

OSX / WINDOWS 10:

1) Download Arduino IDE @ http://arduino.cc/en/Main/Software;

2) Use an USB cable to connect computer and the red board on the back of the module;

3) Open Arduino IDE, Select arduino leonardo under tools -> board;

- 4) Select the port under tools -> erial port (Usually appears like "/dev/tty.usbmodemxxxx" on OSX);
- 5) Open the firmware (VM\_DAC\_XX);
- 6) Press upload (the 2nd button from left with an arrow on it);
- 7) Ignore any red messages about low memory.

WINDOWS 7 (by Jumbuktu on Muffwiggler):

1) Download and install the Arduino IDE as per MengQi's instructions.

2) Also, find and download the Seeeduino Lite driver file.

3) When you plug in your Voltage Memory, Windows will look for and install the Arduino drivers, but it will show you a failed attempt at installing the Seeeduino driver. Use the file you downloaded to install this driver as well.

4) If you have already installed the Arduino drivers during a previous attempt, open Device Manager. With your VM plugged in, hit the reset button on the side of the board. A new device for Seeeduino will pop up, with a yellow marker. You have a few seconds to right-click on it and update the driver using the file vou downloaded.

5) Once you have the drivers properly installed, open Device Manager. Get set up to upload the new frimware from the Arduino IDE. Hit the reset button on the board, and watch Device Manager. As soon as the Seeeduino device appears, hit Upload. It should work - you only have a few seconds to do it.

Ignore any red messages about low memory.

If it fails uploading, please check in your document folder of the computer : document/arduino/library/. Check if there are MCP 4725 folder, if so, delete it and restart the Arduino IDE.

#### Limited WARRANTY:

MengQiMusic warrants this product to be free of defects in materials or construction for a period of two years from the date of manufacture. Malfunction resulting from wrong power supply voltages, backwards power cable connection, abuse of the product or any other causes determined by MengQiMusic to be the fault of the user are not covered by this warranty, and normal service rates will apply.

During the warranty period, any defective products will be repaired or replaced, at the option of MengQiMusic, on a returntoMengQiMusic basis, with the customer paying the transit cost to MengQiMusic. Please contact MengQiMusic for Return To Manufacturer Authorization. MengQiMusic implies and accepts no responsibility for harm to person or apparatus caused through operation of this product.

Please contact with any questions, needs & comments. http://www.mengqimusic.com

Updated 2016-01-04